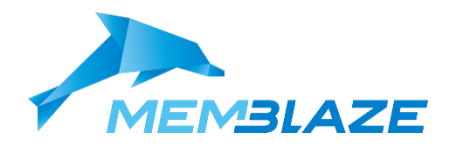

# Memblaze® PBlaze5 910/510/920 Series

Installation User Guide

#### **DISCLAIMER**

Information in this document is provided in connection with Memblaze products. Memblaze provides this document "as is", without warranty of any kind, neither expressed nor implied, including, but not limited to, the particular purpose. Memblaze may make improvements and/or changes in this document or in the product described in this document at any time without notice. The products described in this document may contain design defects or errors known as anomalies or errata which may cause the products functions to deviate from published specifications.

#### COPYRIGHT

©2020 Memblaze Corp. All rights reserved. No part of this document may be reproduced, transmitted, transcribed, stored in a retrieval system, or translated into any language in any form or by any means without the written permission of Memblaze Corp.

#### **TRADEMARKS**

Memblaze is a trademark of Memblaze Corporation. Other names mentioned in this document are trademarks/registered trademarks of their respective owners.

#### USING THIS DOCUMENT

Though Memblaze has reviewed this document and very effort has been made to ensure that this document is current and accurate, more information may have become available subsequent to the production of this guide. In that event, please contact your local Memblaze sales office or your distributor for latest specifications before placing your product order.

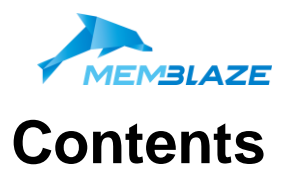

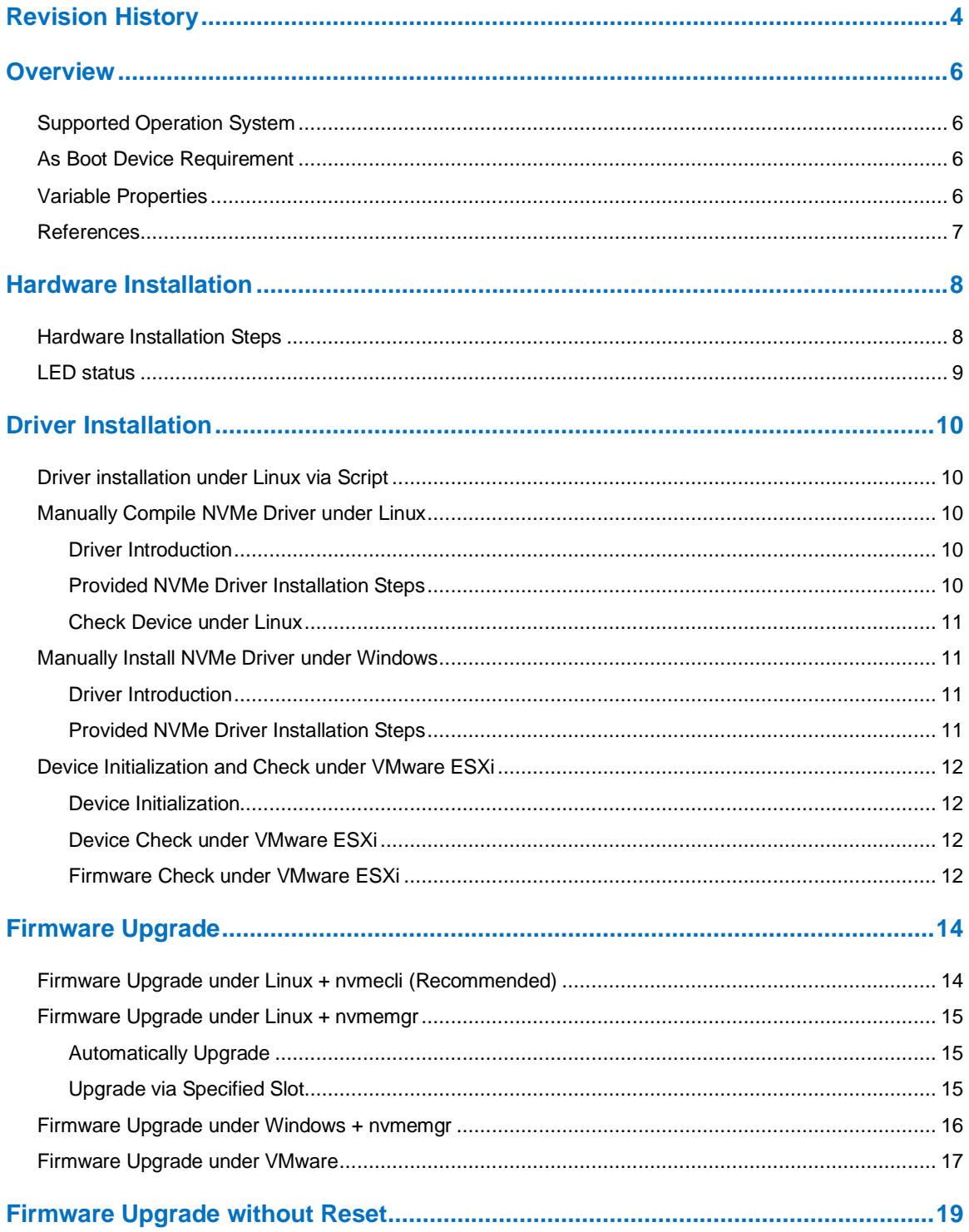

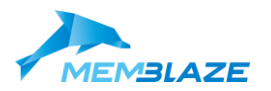

Memblaze® PBlaze5 910/510/920 Series

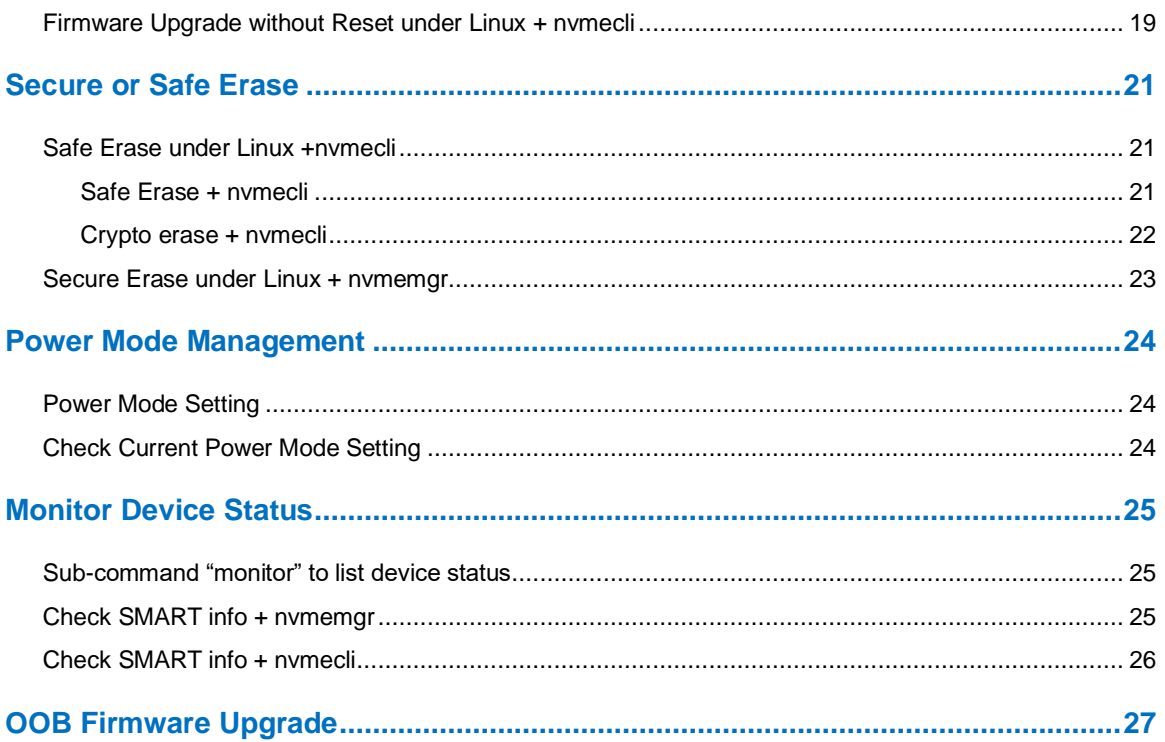

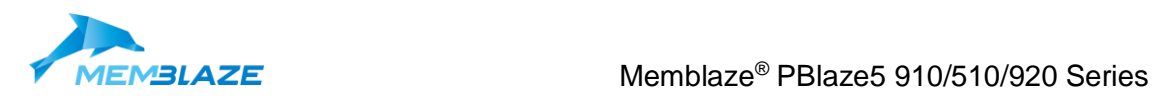

# <span id="page-3-0"></span>**Revision History**

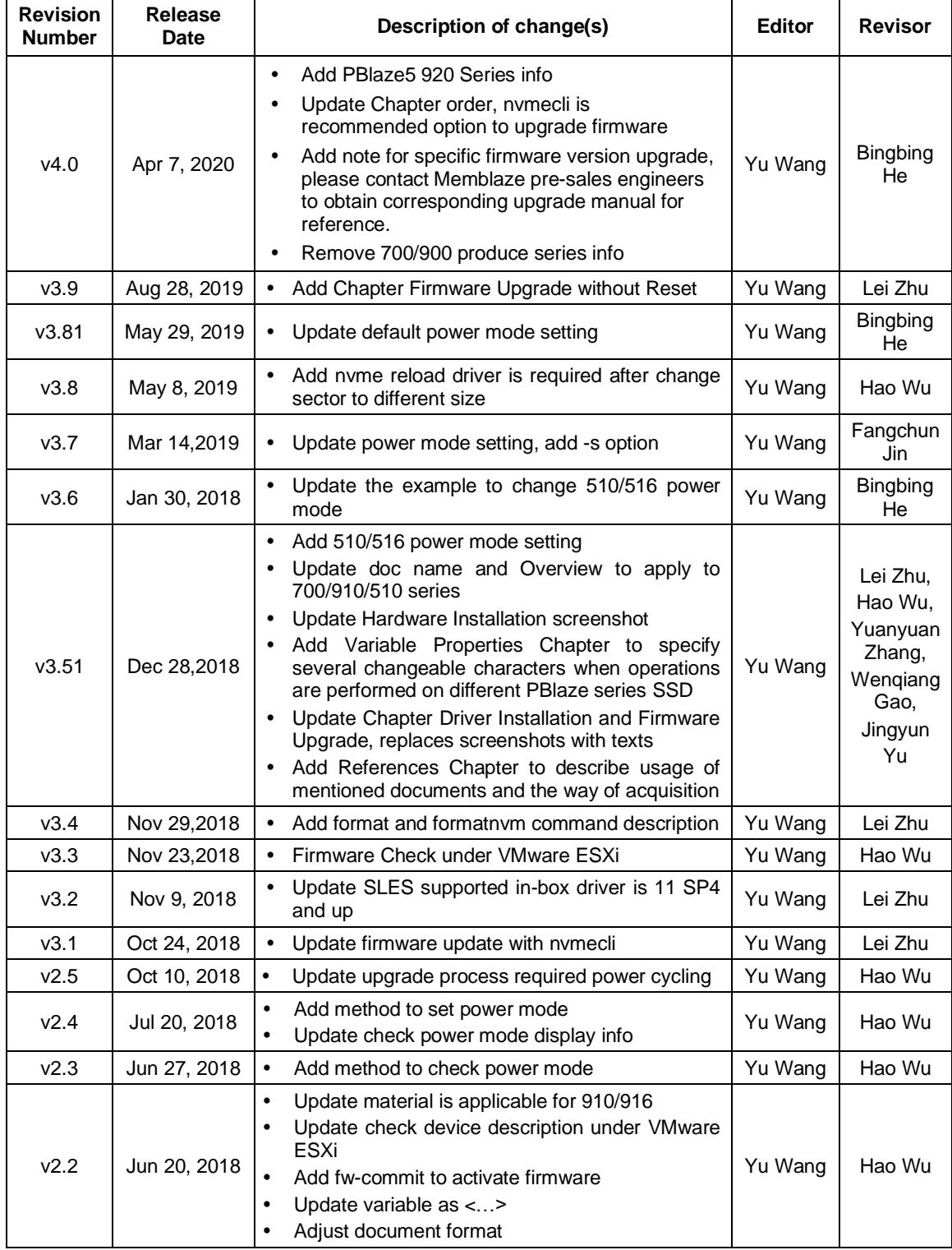

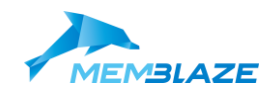

## **MEMBLAZE** Memblaze<sup>®</sup> PBlaze5 910/510/920 Series

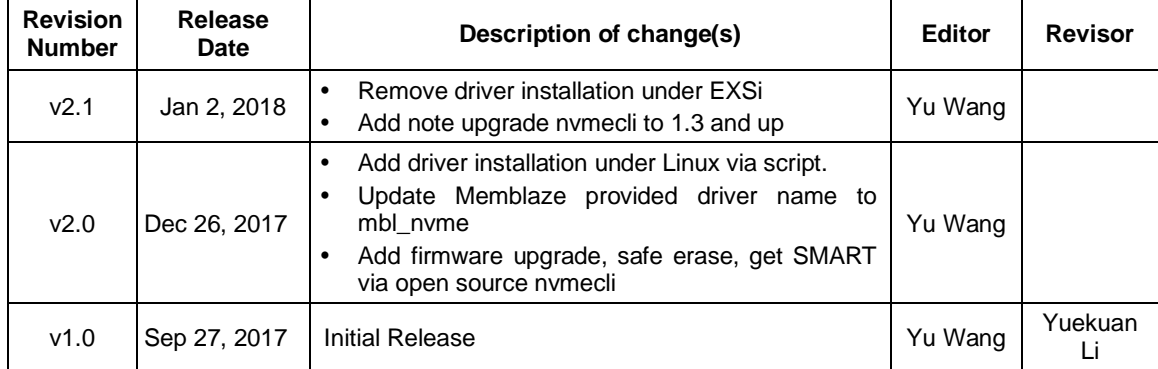

<span id="page-5-0"></span>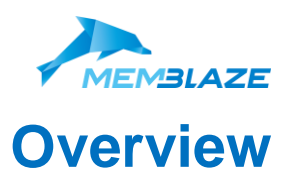

The document is used to describe how to install Memblaze® PBlaze5 910/510/920 series NVMe SSD and commonly operation instructions, such as firmware upgrade, secure erase, power mode setting and so on.

## <span id="page-5-1"></span>**Supported Operation System**

System requirements:

- Gen 3.0 x 4/8/16 slot for AIC HHHL (Half Height Half Length) form factor.
	- U.2 connector backplane for 2.5'' form factor.

Supported Operating Systems:

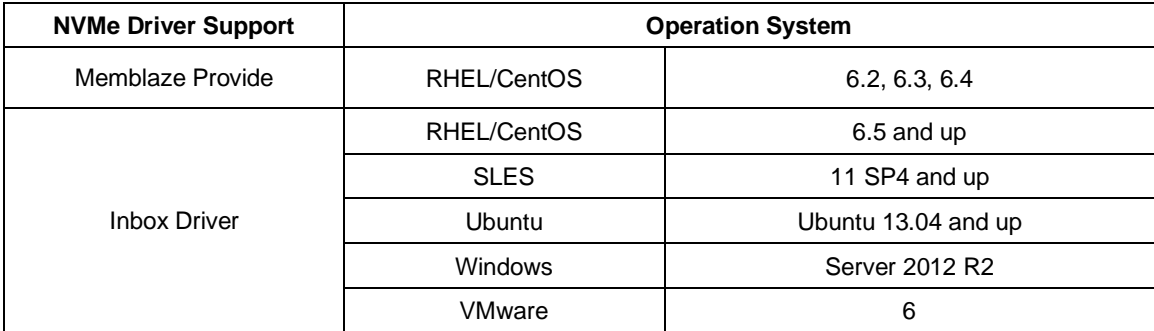

#### Table: NVMe Driver Supported OS

## <span id="page-5-2"></span>**As Boot Device Requirement**

PBlaze5 supports operation system installation and can be used as boot device directly, which the operating system on platforms that support UEFI 2.3.1 BIOS.

## <span id="page-5-3"></span>**Variable Properties**

### Table: Listed Variable Properties

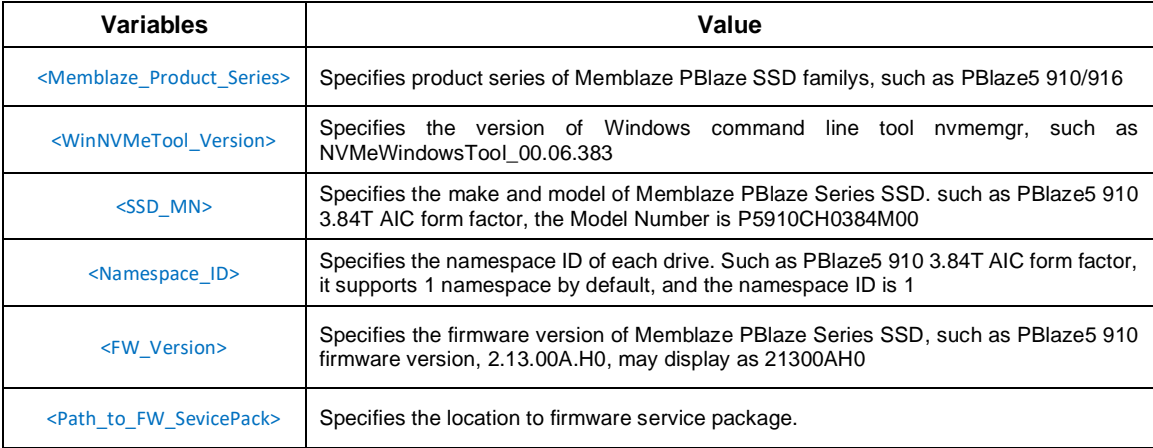

Installation User Guide **Beijing Memblaze Technology Co., Ltd** 

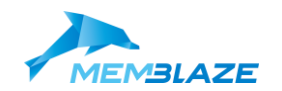

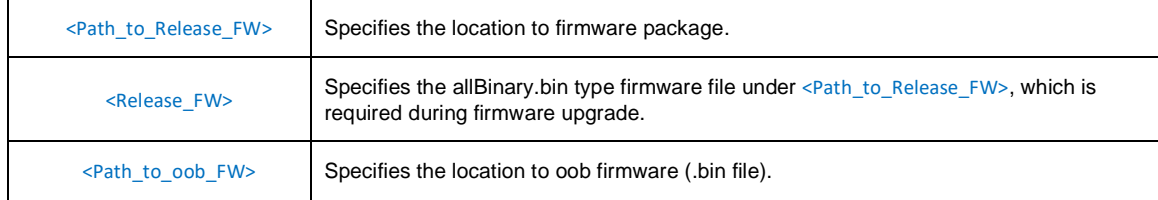

## <span id="page-6-0"></span>**References**

Please contact your local Memblaze sales office or your distributor for latest documents.

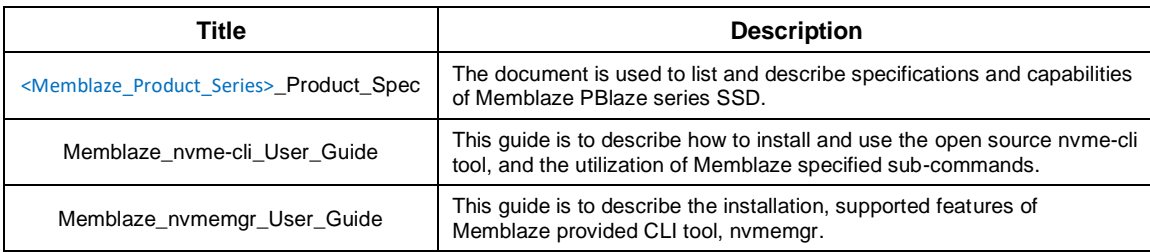

#### Table: References Documents

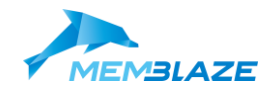

## <span id="page-7-0"></span>**Hardware Installation**

Two main steps is required before successfully running PBlaze5 series SSD.

- Install hardware device
- Install driver (Optional, detailed refer t[o Driver Installation\)](#page-9-0)

 **Note: Please back up your data before installation.**

## <span id="page-7-1"></span>**Hardware Installation Steps**

1. Reduce potential static electricity in the working environment to the lowest possible. Discharge possible static electricity on your hands before touching the product or wear anti-static gloves or anti-static bracelets.

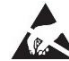

**This device can be damaged by Electrostatic Discharge (ESD). When handling the** *device, always wear a grounded wrist strap or use an antistatic glove.*

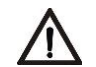

*Any damage to the unit that occurs after its removal from the shipping package and ESD protective bag is the responsibility of the user.*

- 2. Check if the product is damaged. Should there be hardware damage, please contact Memblaze customer service immediately.
- 3. Serial number can be recorded for further identifying from console.
- 4. Make sure that the computer is off, and unplug the power cable. Open the chassis cover, find the PCIe Gen 3.0 x8 or x16 interface (please refer to the mark beside the PCIe slot or other materials such as a server motherboard manual), and make sure there's enough working place for installation. If there is a fixture or a screw baffle behind the PCIe slot, open the fixture or remove the baffle first.

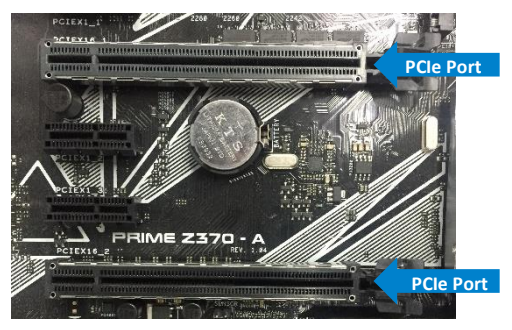

5. For 2.5'' form factor drive, platform needs to have SFF8639 connection.

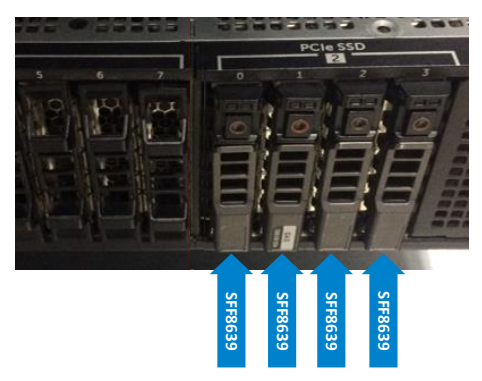

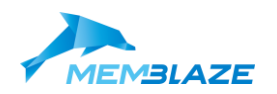

6. Insert AIC form factor drive into the corresponding PCIe slot, and close the fixture or tighten the screws. Make sure the contact is tight.

**Note: Please close the fixture or tighten the screws to avoid damage done to the device during movement.** 

<span id="page-8-0"></span>7. Close the chassis cover and plug in the power line to start the computer.

## **LED status**

Both Add-in Card and 2.5'' Form factor contain LEDs.

Please refer to latest **[<Memblaze\\_Product\\_Series>\\_Product\\_Spec](#page-6-0)** for detailed info about LED indicators behavior.

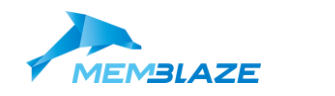

## <span id="page-9-0"></span>**Driver Installation**

After complete hardware installation, whether needs to install driver is based on has in-box driver supported or not.

- No in-box driver supported, needs install Memblaze provided driver
- Has in-box driver, PBlaze5 NVMe SSD can be used directly

This section is the description about how to install Memblaze provided driver under Linux, Windows and ESXi system.

## <span id="page-9-1"></span>**Driver installation under Linux via Script**

1. Enter the folder stores driver installation script.

# cd /<Path\_to\_FW\_SevicePack>/driver/linux/binary

Note: Please refer to chapter Variable [Properties](#page-5-3) for definition of the variable in <…>.

2. Select corresponding operation system.

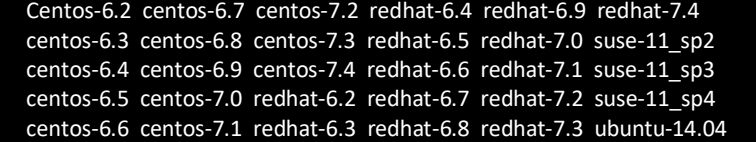

3. Execute script.

# ./install.sh

\*\*\* Installation finished s10uccessfully

## <span id="page-9-2"></span>**Manually Compile NVMe Driver under Linux**

### <span id="page-9-3"></span>**Driver Introduction**

In-box driver is included in Linux kernel 3.10 and higher. Beside the inbox driver, Memblaze also supports several Linux OS as below Tablet.

| <b>NVMe Driver Support</b> | <b>Operation System</b> |                     |
|----------------------------|-------------------------|---------------------|
| Memblaze Provided          | RHEL/CentOS             | 6.2, 6.3, 6.4       |
| <b>Inbox Driver</b>        | RHEL/CentOS             | 6.5 and up          |
|                            | <b>SLES</b>             | 11 SP4 and up       |
|                            | Ubuntu                  | Ubuntu 13.04 and up |

Table: NVMe Driver Supported Linux Systems

### <span id="page-9-4"></span>**Provided NVMe Driver Installation Steps**

System requirement during driver installation.

1. Gcc, install gcc via bellow command.

# yum install gcc

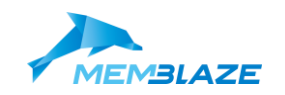

2. Make.

#### # yum install make

3. kernel-devel

On CentOS/Redhat/Ubuntu:

Please make sure /lib/modules/`uname -r`/build is not empty.

If it's empty, find OS related kernel-devel package on [http://vault.centos.org/<Your\\_Centos\\_version>/os/x86\\_64/Packages/](http://vault.centos.org/%3cYour_Centos_version%3e/os/x86_64/Packages/) and install it.

#### **Take CentOS 6.4 for example:**

# wge[t http://vault.centos.org/6.4/os/x86\\_64/Packages/kernel-devel-2.6.32-358.el6.x86\\_64.rpm](http://vault.centos.org/6.4/os/x86_64/Packages/kernel-devel-2.6.32-358.el6.x86_64.rpm) # yum install kernel-devel-2.6.32-358.el6.x86\_64.rpm

Make provided NVMe driver source code.

# cd /<Path\_to\_FW\_SevicePack>/driver/linux # make # make install

Note: Please refer to chapter Variable [Properties](#page-5-3) for definition of the variable in <...>.

#### <span id="page-10-0"></span>**Check Device under Linux**

Check the device via bellow command under Linux system.

# ls /dev/nvme\* /dev/nvmeX /dev/nvmeXn1

nvme0 represents controller, nvme0n1 represents namespace.

Device name of NVMe PCIe SSD is /dev/nvmeXn1, X represents deployed NVMe PCIe SSD in system (Such as :/dev/nvme0n1; /dev/nvme1n1; /dev/nvme2n1 and etc.)

## <span id="page-10-1"></span>**Manually Install NVMe Driver under Windows**

### <span id="page-10-2"></span>**Driver Introduction**

PBlaze5 is functional with windows In-box driver. If wants to use nymemgr CLI tool to realize upgrade, format, monitor functions, user needs to update the driver with Memblaze provided windows driver, as following table listed.

Table: NVMe Driver Supported Windows Systems

| <b>NVMe Driver Support</b> | <b>Operation System</b> |                |
|----------------------------|-------------------------|----------------|
| In-box Driver              | Windows                 | Server 2012 R2 |

#### <span id="page-10-3"></span>**Provided NVMe Driver Installation Steps**

- 1. Navigate to **Device Manager > Storage controllers** under Windows, expand all listed controller info.
- 2. Select Windows in-box nvme driver > **Standard NVM Express Controller**, right-click the mouse to click **Uninstall**.
- 3. Click **OK** to confirm uninstall Windows in-box driver.
- 4. Check **Storage controllers** field, no **Standard NVM Express Controller** displayed.
- 5. Enter folder \<Path\_to\_ServicePack>\driver\windows which stores Memblaze provided Windows nvme driver.

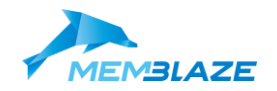

- 6. According to your OS version, select Memblaze provided Windows nvme driver version, right-click the mouse and click **Install**.
- 7. Navigate to **Device Manager**, mouse over the top server entry, right-click the mouse and click **Scan for hardware changes**.
- 8. Check **Storage controllers** field, **Memblaze NVMe driver** displayed.
- 9. nvmemgr tool is functional after Memblaze provided nvme driver installed.

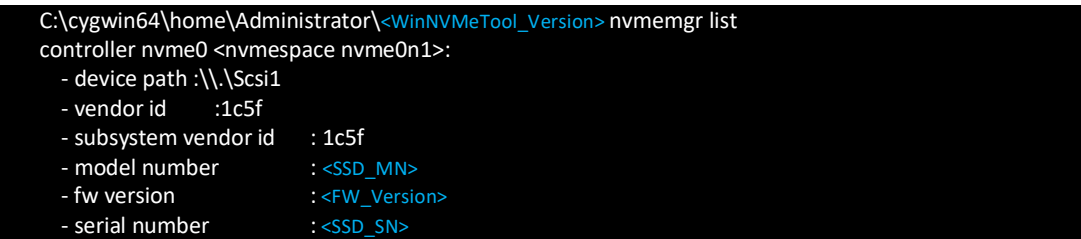

Note: Please refer to chapter Variable [Properties](#page-5-3) for definition of the variable in <…>.

## <span id="page-11-0"></span>**Device Initialization and Check under VMware ESXi**

#### <span id="page-11-1"></span>**Device Initialization**

- 1. Start a web browser on a client machine and connect to deployed vSphere URL.
- 2. Navigate to configuration > **Storage** via vSphere client.
- 3. Click **New datastore.**
- 4. Select one datastore type to create, click **Next**.
- 5. Select Memblaze PBlaze series SSD on which to create datastore, click **Next**.
- 6. In the Name field, type the name of the new datastore, click **Next**.
- 7. Select partitioning option, click **Next**.
- 8. Click **Finish** > **Yes** to complete datastore creation.

### <span id="page-11-2"></span>**Device Check under VMware ESXi**

Check the device via bellow command under VMware ESXi system.

Note: Please refer to chapter Variable [Properties](#page-5-3) for definition of the variable in <...>.

1. List device name.

# esxcli storage core device list|grep -i "Display Name"|grep -i "nvme' Display Name: Local NVMe Disk (t10.NVMe\_\_\_<SSD\_MN>\_\_\_\_\_\_\_<SSD\_SN>\_\_\_\_\_\_\_<Namespace\_ID>)

2. List detailed device info.

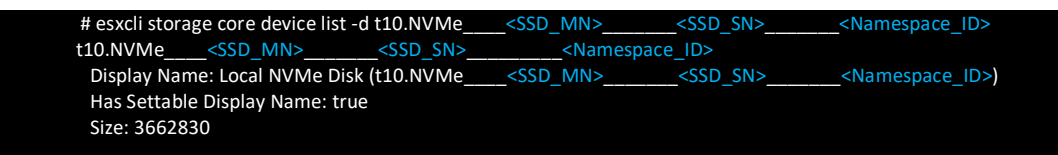

### <span id="page-11-3"></span>**Firmware Check under VMware ESXi**

Check the firmware via bellow command under VMware ESXi 6.5.

1. List firmware version.

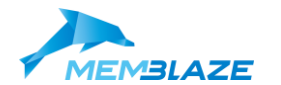

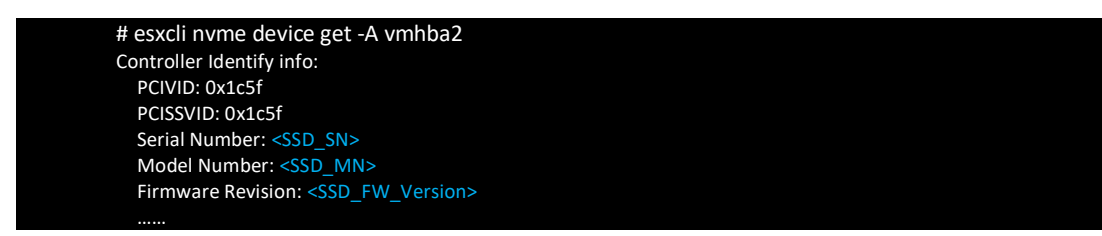

Note: Please refer to chapter Variable [Properties](#page-5-3) for definition of the variable in <...>.

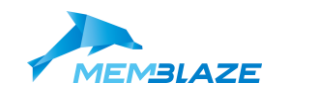

## <span id="page-13-0"></span>**Firmware Upgrade**

Following is general firmware upgrade instructions description. For specific firmware version upgrade, please contact Memblaze pre-sales engineers to obtain corresponding upgrade manual **<***Memblaze\_Product\_Series> \_ <FW\_Version> \_Upgrade\_SOP* for reference.

## <span id="page-13-1"></span>**Firmware Upgrade under Linux + nvmecli (Recommended)**

**Note: open source nvme-cli tool is required to install. Please refer to** *[Memblaze\\_nvme-cli\\_User\\_Guide](#page-6-0)* **for nvme-cli installation, for better user experience please upgrade nvme-cli to 1.6+.**

Please refer to chapter Variable [Properties](#page-5-3) for definition of the variable in <…>.

1. Check running slot and firmware storage info.

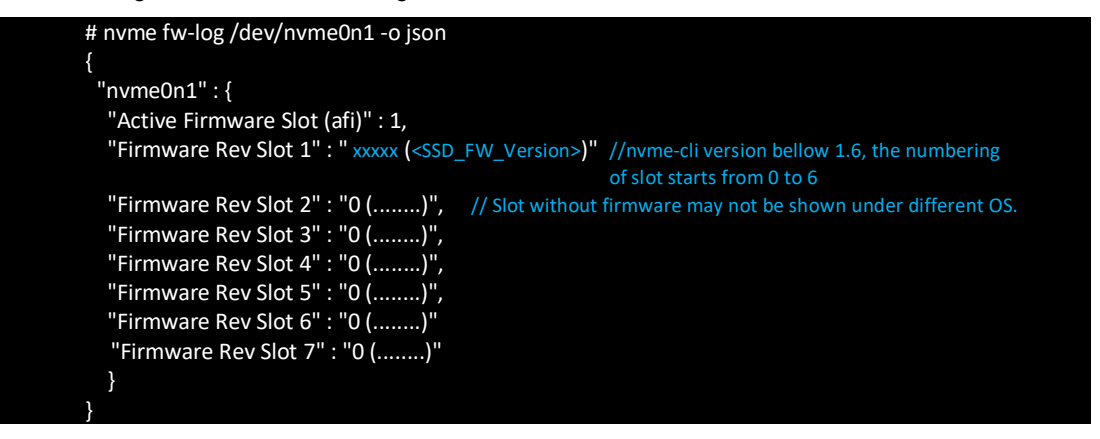

Slot 1 is read-only for factory firmware storage, only slot 2 and 3 can be selected. As above example, current working slot is 1, select slot 2 to activate.

2. Download firmware.

# cd <Path\_to\_Release\_FW> # nvme fw-download /dev/nvme0 -f ./ <Release\_FW> Firmware download success

3. Activate firmware with specific slot after download. Such as slot 2.

# nvme fw-activate /dev/nvme0 -s 2 -a 1 Success activating firmware action:1 slot:2, but firmware requires conventional reset

Or on nvmecli version 1.5 and up, firmware activation command changes to fw-commit.

# nvme fw-commit /dev/nvme1 -s 2 -a 1

4. The new firmware can only be activated after a power cycling (off and then on again).

# shutdown -P 0

5. Check firmware active status.

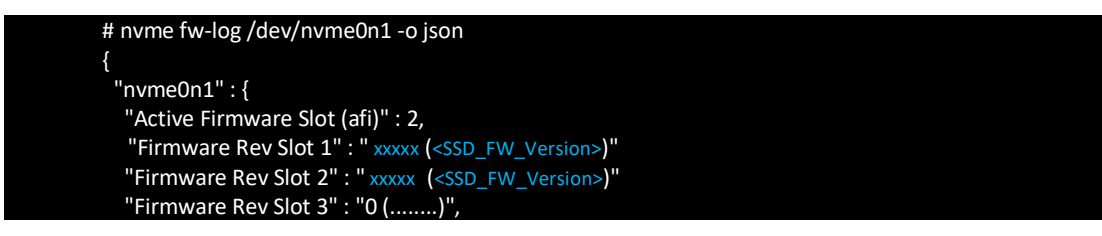

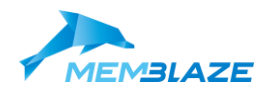

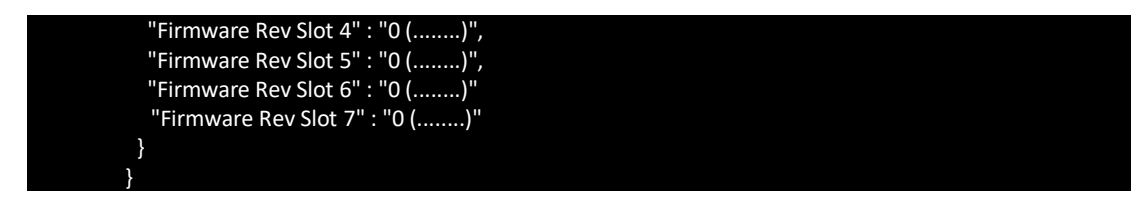

Current working slot is 2, firmware upgrade is being applied successfully.

## <span id="page-14-0"></span>**Firmware Upgrade under Linux + nvmemgr**

Operation procedure of firmware update, two methods for user to upgrade.

**Note: nvmemgr tool is required to install. Please refer to** *[Memblaze\\_nvmemgr\\_User\\_Guide](#page-6-0)* **for nvmemgr installation.**

### <span id="page-14-1"></span>**Automatically Upgrade**

1. Enter the folder stores firmware .tar file.

# cd /<Path\_to\_Release\_FW>

Note: Please refer to chapter Variable [Properties](#page-5-3) for definition of the variable in <…>.

2. Activate firmware after download firmware automatically.

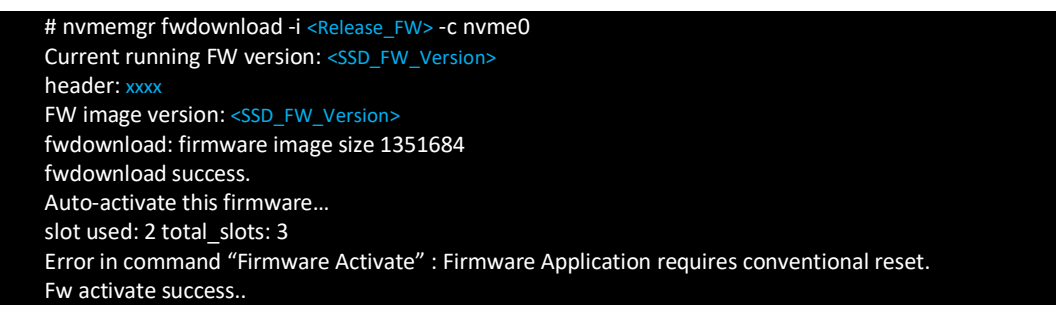

3. The new firmware can only be activated after a power cycling (off and then on again).

#### # shutdown -P 0

4. Check running slot and newly upgrade firmware info.

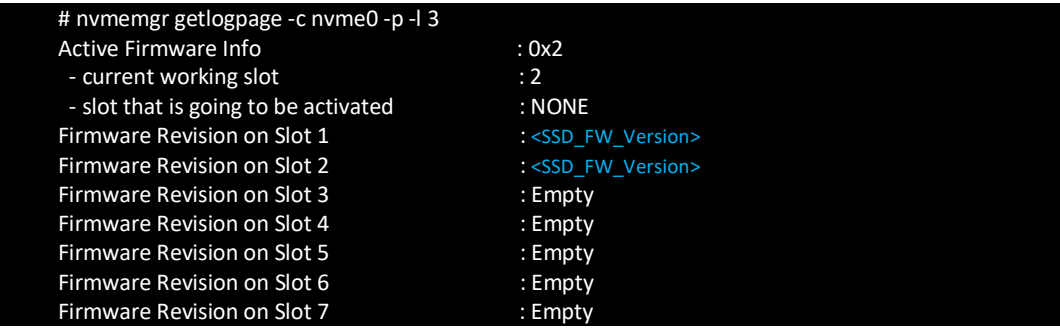

Total 3 slot supported, slot 1 is read-only for factory firmware storage. Current working slot is 2, which the Firmware Revision displayed is newly upgrade firmware version.

### <span id="page-14-2"></span>**Upgrade via Specified Slot**

Note: Please refer to chapter Variable [Properties](#page-5-3) for definition of the variable in <…>.

1. Enter the folder stores firmware .tar file.

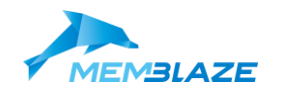

# cd /<Path\_to\_FW\_Packa

2. Download firmware.

```
# nvmemgr fwdownload -n -i <Release_FW> -c nvme0
Current running FW version: <SSD_FW_Version>
header:xxxx
FW image version: <SSD_FW_Version>
fwdownload: firmware image size 1658884
fwdownload success.
```
3. Check and choose available slot to download and upgrade firmware. Check firmware version of different slot through bellow command.

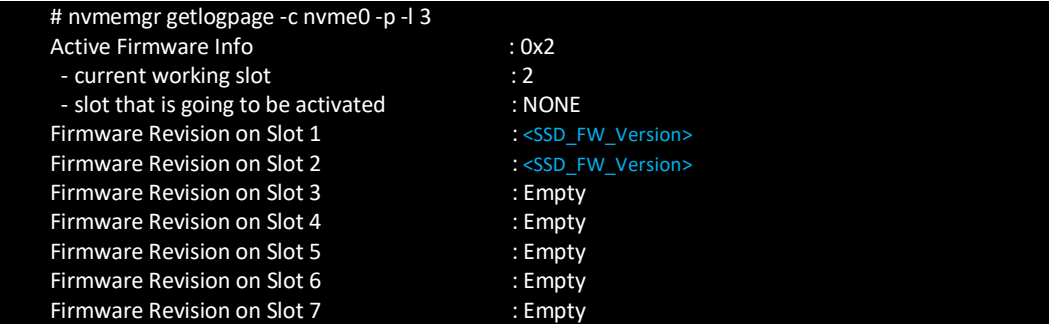

Slot 1 is read-only for factory firmware storage, only slot 2 and 3 can be selected. As above example, current working slot is 2, so slot 3 can be chosen to activate.

4. Activate firmware with specific slot after download. Such as slot 3.

```
# nvmemgr fwactivate -c nvme0 -a 1 -s 3
Command warnning : Firmware Application requires conventional reset.
fw activate success.
```
5. The new firmware can only be activated after a power cycling (off and then on again).

# shutdown -P 0

6. Check running slot and newly upgrade firmware info.

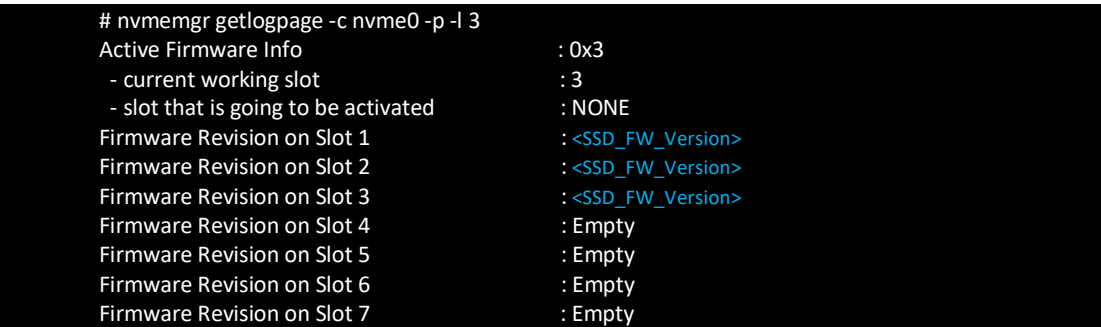

Current working slot is 3, which the Firmware Revision displayed is newly upgrade firmware version.

## <span id="page-15-0"></span>**Firmware Upgrade under Windows + nvmemgr**

- 1. Following Windows driver installation steps to complete driver installation. Refer to [Provided NVMe](#page-10-3)  [Driver Installation Steps.](#page-10-3)
- 2. nvmemgr tool is functional after driver installation. The CLI tool under Windows has the same command syntax with tool under Linux. Please refer to Firmware Upgrade under Linux + nymemgr to complete firmware upgrade.

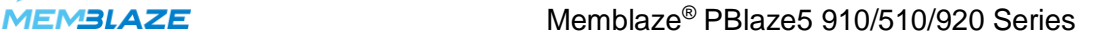

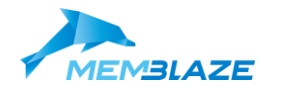

## <span id="page-16-0"></span>**Firmware Upgrade under VMware**

- 1. nvmemgr tool is required to install.
- 2. Find Memblaze PBlaze Series SSD to download firmware.

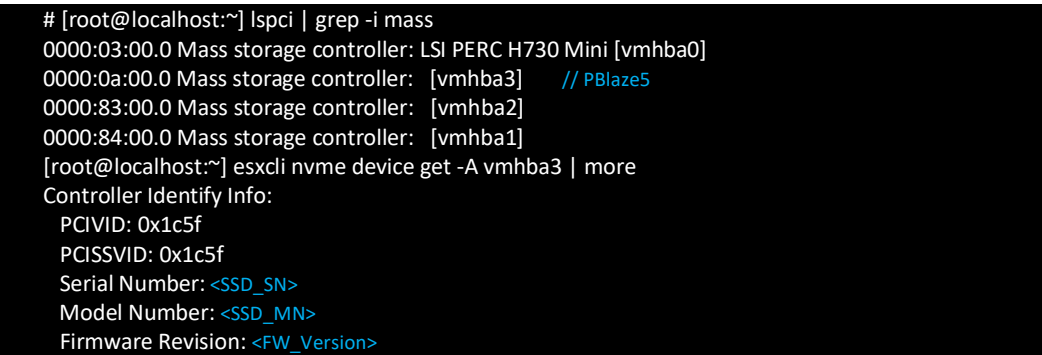

Choose vmhba3 to download firmware.

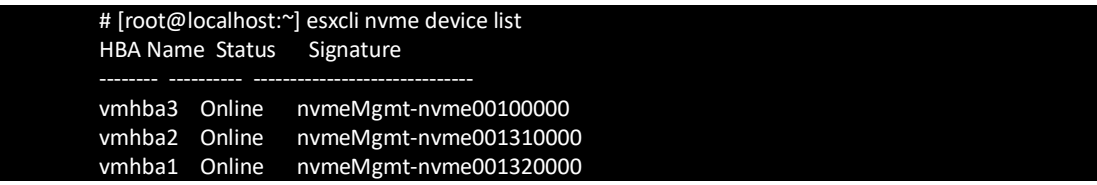

3. Check and choose available slot to download and upgrade firmware.

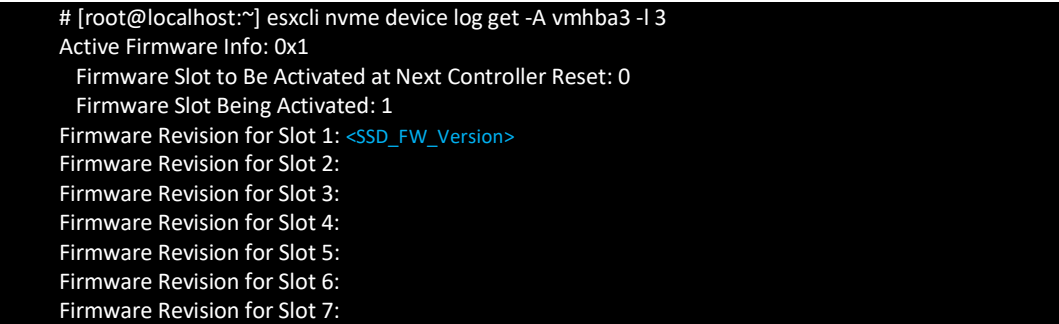

As above example, current working slot is 1, so slot 2 can be chosen to activate.

4. Download the firmware .tar file to vmhba3 and slot2.

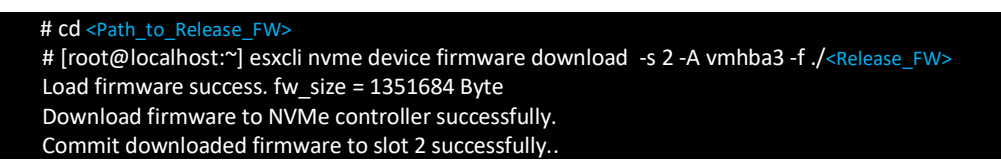

5. Complete firmware download.

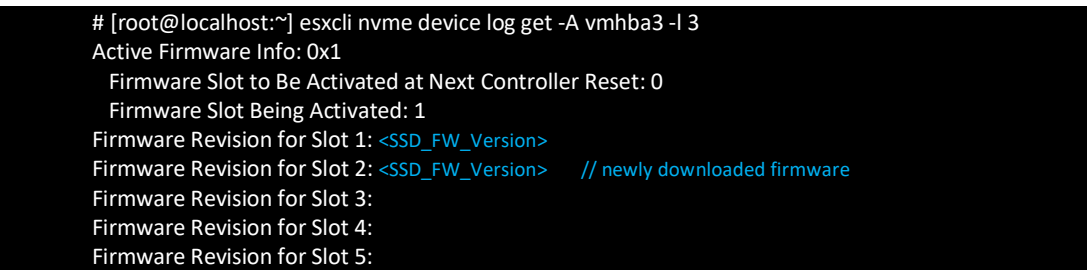

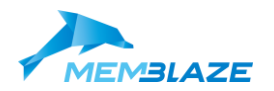

Firmware Revision for Slot 6: Firmware Revision for Slot 7:

6. Activate the firmware to slot 2.

```
# esxcli nvme device firmware activate -s 2 -A vmhba3
Activate firmware in slot 2 successfully but need code reboot..
```
Check slot status after activating the firmware, the slot 2 will be activated at next controller reset.

```
# [root@localhost:~] esxcli esxcli nvme device log get -A vmhba3 -l 3
Active Firmware Info: 0x21
  Firmware Slot to Be Activated at Next Controller Reset: 2
  Firmware Slot Being Activated: 1
Firmware Revision for Slot 1: <SSD_FW_Version>
Firmware Revision for Slot 2: <SSD_FW_Version>
Firmware Revision for Slot 3:
Firmware Revision for Slot 4:
Firmware Revision for Slot 5:
Firmware Revision for Slot 6:
Firmware Revision for Slot 7:
```
7. After warm reboot firmware will be activated at slot 2.

```
# [root@localhost:~] esxcli nvme device log get -A vmhba3 -l 3
Active Firmware Info: 0x2
  Firmware Slot to Be Activated at Next Controller Reset: 0
 Firmware Slot Being Activated: 2 // Slot 2 is activated.
Firmware Revision for Slot 1: <SSD_FW_Version>
Firmware Revision for Slot 2: <SSD_FW_Version>
Firmware Revision for Slot 3:
Firmware Revision for Slot 4:
Firmware Revision for Slot 5:
Firmware Revision for Slot 6:
Firmware Revision for Slot 7:
```
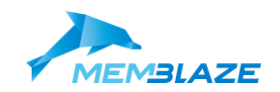

## <span id="page-18-0"></span>**Firmware Upgrade without Reset**

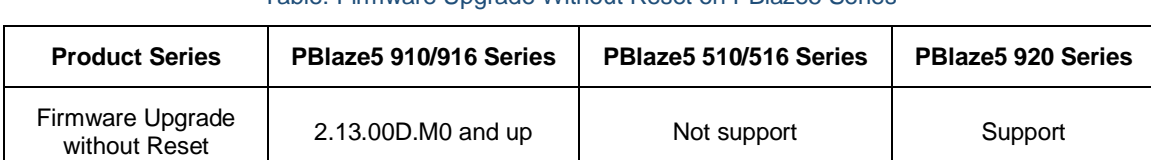

Table: Firmware Upgrade Without Reset on PBlaze5 Series

Following is general firmware upgrade instructions description. For specific firmware version upgrade, please contact Memblaze pre-sales engineers to obtain corresponding upgrade manual **<***Memblaze\_Product\_Series> \_ <FW\_Version> \_Upgrade\_SOP* for reference.

## <span id="page-18-1"></span>**Firmware Upgrade without Reset under Linux + nvmecli**

**Note: open source nvme-cli tool is required to install. Please refer to** *[Memblaze\\_nvme-cli\\_User\\_Guide](#page-6-0)* **for nvme-cli installation, for better user experience please upgrade nvme-cli to 1.6+.**

Please refer to chapter Variable [Properties](#page-5-3) for definition of the variable in <...>.

1. Check running slot and firmware storage info.

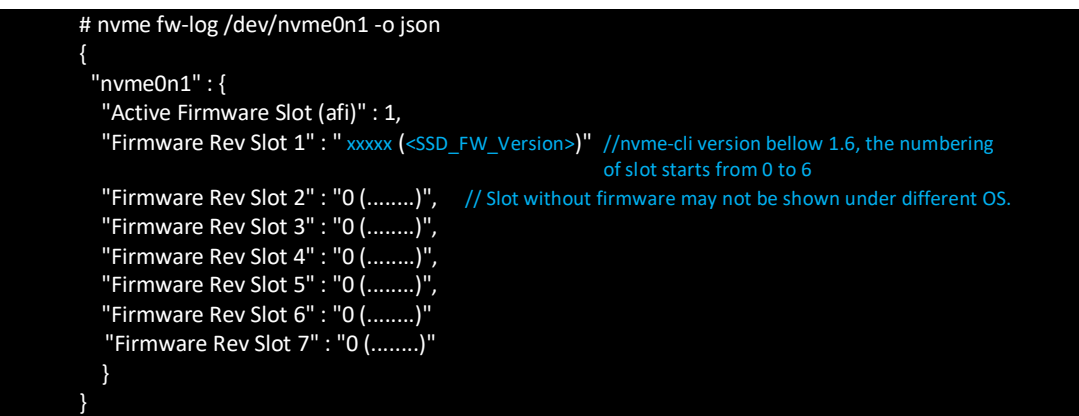

Slot 1 is read-only for factory firmware storage, only slot 2 and 3 can be selected. As above example, current working slot is 1, select slot 2 to activate.

2. Download firmware.

# cd <Path\_to\_Release\_FW> # nvme fw-download /dev/nvme0 -f ./ <Release\_FW> Firmware download success

3. Activate firmware with specific slot after download. Such as slot 2.

# nvme fw-activate /dev/nvme0 -s 2 -a 3

Or on nvmecli version 1.5 and up, firmware activation command changes to fw-commit.

# nvme fw-commit /dev/nvme1 -s 2 -a 3 Success committing firmware action:3 slot:2

4. Check firmware active status.

# nvme fw-log /dev/nvme0n1 -o json {  $"n$ vme0n1" : {

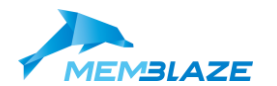

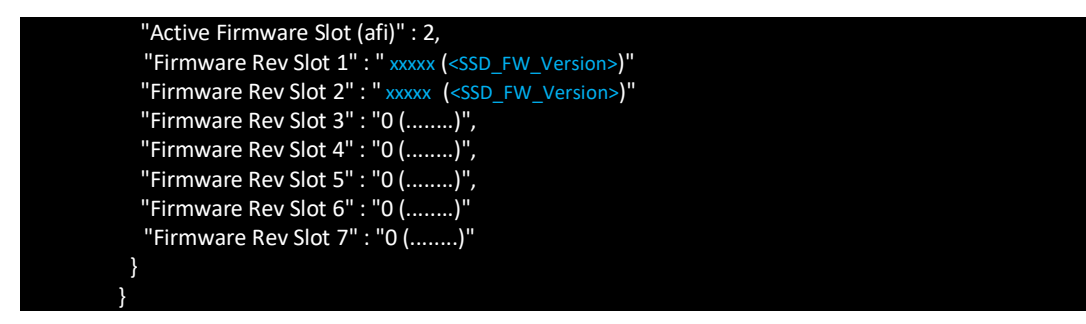

Current working slot is 2, firmware upgrade is being applied successfully.

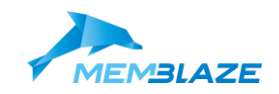

## <span id="page-20-0"></span>**Secure or Safe Erase**

Re-format a specified namespace on the given device. Can erase all data in namespace (user data erase) or delete data encryption key if specified. Can also be used to change LBA sector size to change the namespaces reported physical block format.

## <span id="page-20-1"></span>**Safe Erase under Linux +nvmecli**

**Note: open source nvme-cli tool is required to install. Please refer to** *[Memblaze\\_nvme-cli\\_User\\_Guide](#page-6-0)* **for nvme-cli installation.**

**Warning: All user data will be deleted after safe erase. Remember to back your data before the operation.**

#### **USAGE:**

nvme format <device> [OPTIONS]

#### **OPTIONS:**

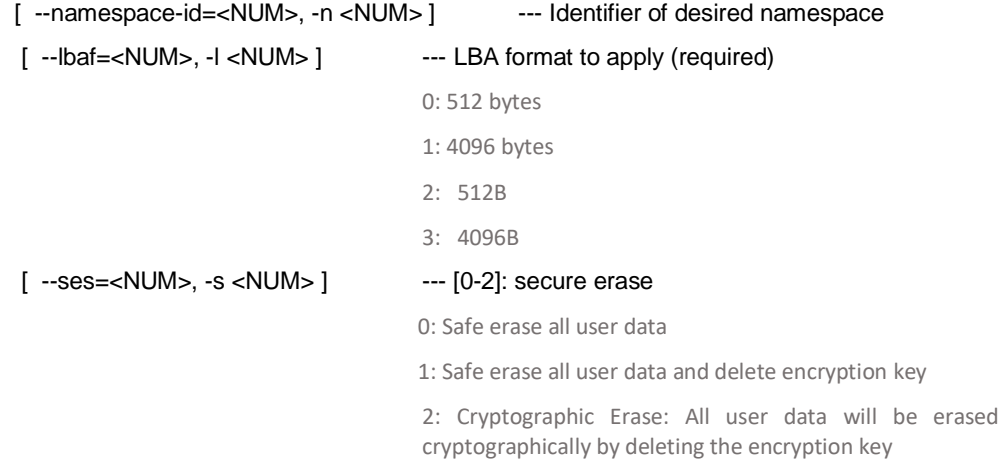

#### <span id="page-20-2"></span>**Safe Erase + nvmecli**

Example1:

The sector size of PBlaze5 is 512 bytes by default. Secure erase device and format sector to the same size such as 512 bytes, (if no -l parameter designated, sector size will be formatted to 512 bytes by default).

# nvme format /dev/nvme0n1 -s 1

Example2:

Secure erase device and format sector to different size, such as from 512 bytes to 4K (4096B).

# nvmemgr formatnvm -c nvme0 -l 1 -s 1

nvme reload driver is required after change sector to different size.

# modprobe -r nvme # modprobe nvme

**Note: No I/O request on PBlaze5 device before executing format command.**

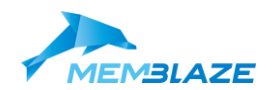

### <span id="page-21-0"></span>**Crypto erase + nvmecli**

Format device by deleting encryption key. PBlaze5 only supports encryption (crypto erase) with 4K sector size setting.

Example: Crypto erase (-s 2) and format sector size from 512B to 4K (-l 1).

# nvme format /dev/nvme0 -l 1 -s 2

nvme reload driver is required after change sector to different size.

# modprobe -r nvme # modprobe nvme

**Note: No I/O request on PBlaze5 device before executing format command.**

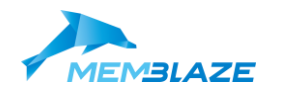

## <span id="page-22-0"></span>**Secure Erase under Linux + nvmemgr**

Secure erase is an option of nvmemgr tool "formatnvm" command to PBlaze5 device.

**Note: nvmemgr tool is required to install. Please refer to** *[Memblaze\\_nvmemgr\\_User\\_Guide](#page-6-0)* **for nvmemgr installation.**

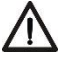

**Warning: All user data will be cleared after secure erase. Remember to back your data before the operation.**

**USAGE:**

nvmemgr formatnvm <device> [OPTIONS]

**OPTIONS:**

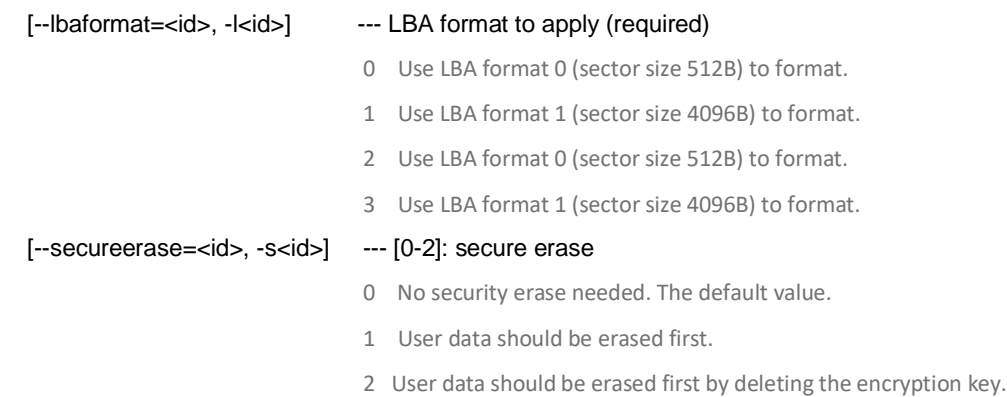

Example1:

The sector size of PBlaze5 is 512 bytes by default. Secure erase device and format sector to the same size such as 512 bytes, (if no -l parameter designated, sector size will be formatted to 512 bytes by default).

# nvmemgr formatnvm -c nvme0 -l 0 -s 1

Example2:

Secure erase device and format sector to different size, such as from 512 bytes to 4K (4096B).

# nvmemgr formatnvm -c nvme0 -l 1 -s 1

nvme reload driver is required after change sector to different size.

# modprobe -r nvme # modprobe nvme

**Note: No I/O request on PBlaze5 device before executing format command.**

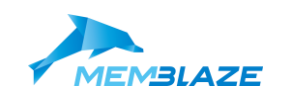

## <span id="page-23-0"></span>**Power Mode Management**

## <span id="page-23-1"></span>**Power Mode Setting**

#### Table: PBlaze5 Supported Power Modes and Default Power Setting

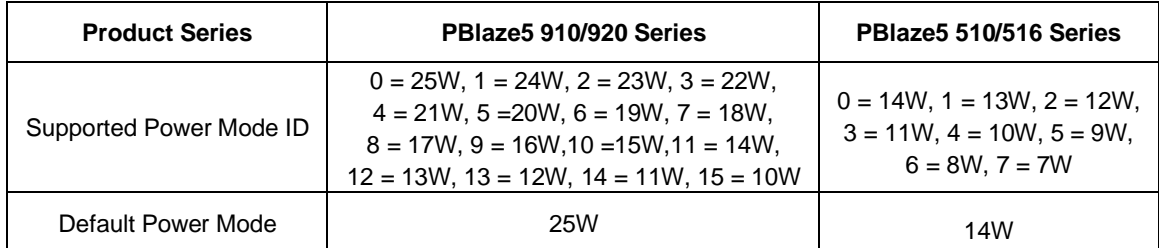

For PBlaze5 910/920 series, set power mode to 20w(Power mode ID is 5), Power Management feature ID is 2:

# nvme set-feature /dev/nvme0 -f 2 -v 5 -s 1 set-feature:02 (Power Management), value:0x000005

For PBlaze5 510/516, set power mode to 10w(Power mode ID is 4), Power Management feature ID is 2:

# nvme set-feature /dev/nvme0 -f 2 -v 4 -s 1 set-feature:02 (Power Management), value:0x000004

## <span id="page-23-2"></span>**Check Current Power Mode Setting**

### Table: PBlaze5 Supported Power Modes and Default Power Setting

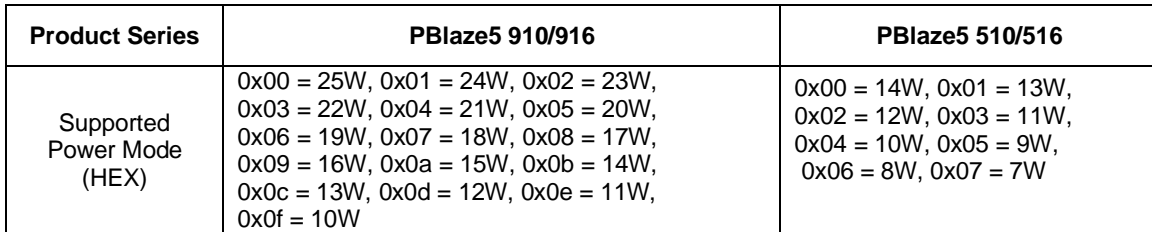

For PBlaze5 910/920 series, Power Management feature ID is 2, current power mode displays as 0x00000f(0x0f), so power mode is 10W:

# nvme get-feature /dev/nvme0 -f 2 get-feature:0x2 (Power Management), Current value:0x00000f

For PBlaze5 510/516, Power Management feature ID is 2, current power mode displays as 00000000 (0x00), so power mode is default 14W:

# nvme get-feature /dev/nvme0 -f 2 get-feature:0x2 (Power Management), Current value:00000000 //Default power mode display with no "0x" prefix

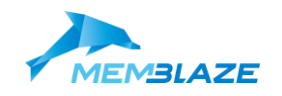

## <span id="page-24-0"></span>**Monitor Device Status**

**Note: nvmemgr tool is required to install. Please refer to** *[Memblaze\\_nvmemgr\\_User\\_Guide](#page-6-0)* **for nvmemgr installation.**

## <span id="page-24-1"></span>**Sub-command "monitor" to list device status**

The 'monitor' sub-command is used to monitor and display SN, capacity, firmware, controller temperature, power, performance and etc. in real time.

#### **Example:**

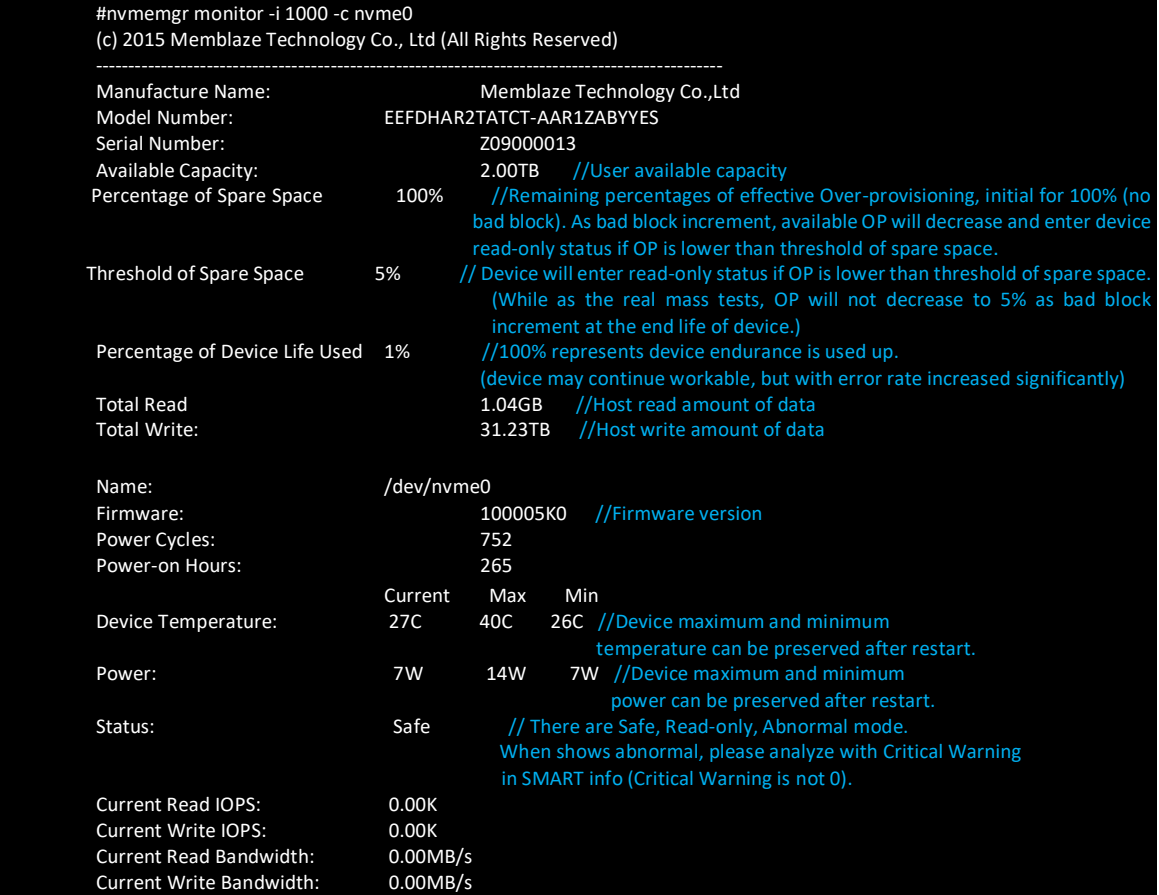

## <span id="page-24-2"></span>**Check SMART info + nvmemgr**

The acronym SMART stands for Self-Monitoring, Analysis and Reporting Technology. SMART information is collected by storage drive itself and contains data relevant to check reliability. The aims of SMART is to monitor SSD health and give early warning once exceeds corresponding thresholds. This data can be read and interpreted with the help of utilities (such as Memblaze provided NVMe SSD management tool).

There are standard SMART defined by NVMe standard and additional SMART defined by Memblaze. It can be achieved via getlogpage sub-command.

- 2 Standard SMART information log
- 224 PBlaze5 specific SMART log

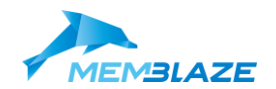

**Example: Get standard SMART info via Memblaze nvmemgr tool**

#### # nvmemgr getlogpage -p -c nvme0 -l 2

Full content of the SMART can be listed from generated .csv file.

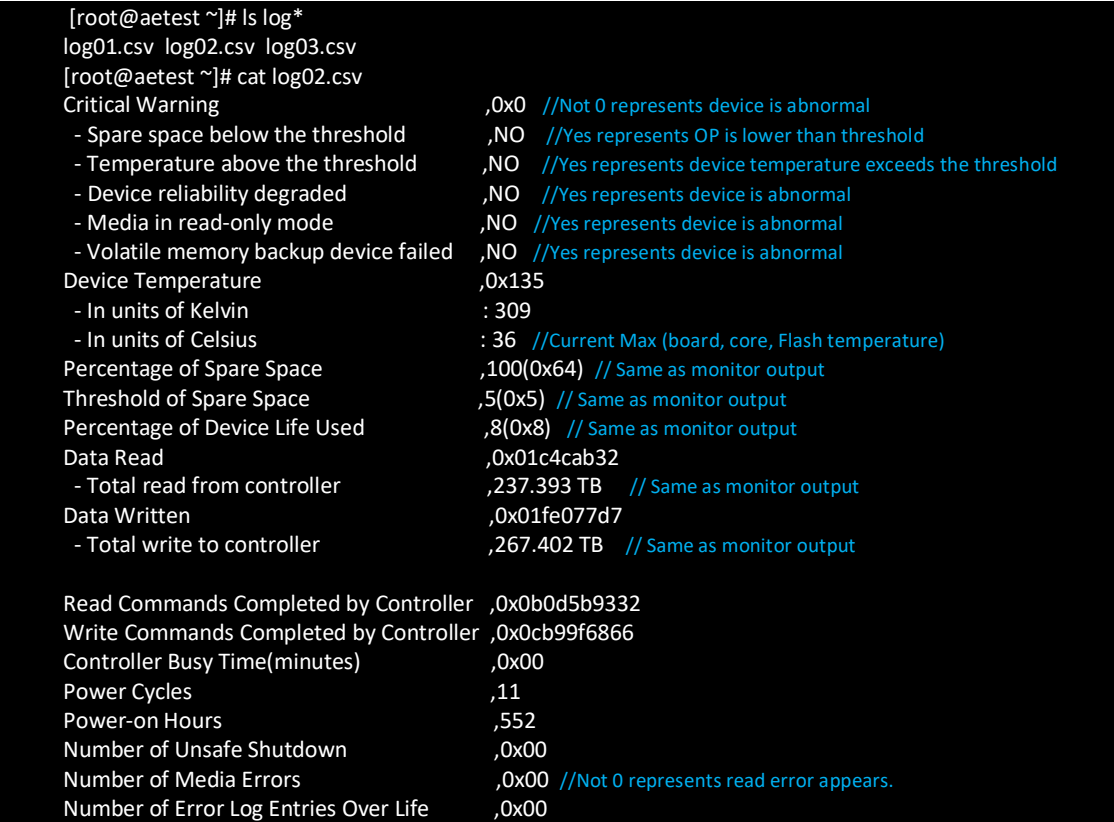

## <span id="page-25-0"></span>**Check SMART info + nvmecli**

#### **Note: open source nvme-cli tool is required to install. Please refer to** *[Memblaze\\_nvme-cli\\_User\\_Guide](#page-6-0)* **for nvme-cli installation.**

The acronym SMART stands for Self-Monitoring, Analysis and Reporting Technology. SMART information is collected by storage drive itself and contains data relevant to check reliability. The aims of SMART is to monitor SSD health and give early warning once exceeds corresponding thresholds. This data can be read and interpreted with the help of utilities, such as open source nvmecli management tool.

There are standard SMART defined by NVMe standard and additional SMART defined by Memblaze, the definition of SMART output please refer to latest *[<Memblaze\\_Product\\_Series>\\_Product\\_Spec](#page-6-0).*

#### **Get Standard SMART info**

# nvme smart-log /dev/nvme0

**Get Memblaze defined SMART info**

# nvme memblaze smart-log-add /dev/nvme0

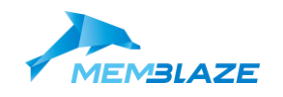

## <span id="page-26-0"></span>**OOB Firmware Upgrade**

**Note: nvmemgr tool is required to install. Please refer to** *[Memblaze\\_nvmemgr\\_User\\_Guide](#page-6-0)* **for nvmemgr installation.**

1. Check oob version

# nvmemgr --type p5 oob-fw-version -c nvme0 the current oob firmware version : <oob\_Version>

2. Enter the folder stores oob firmware .bin file and execute download operation.

# cd <Path\_to\_oob\_FW> # nvmemgr --type p5 oob-fw-download -i OOB Firmware.bin -c nvme0 start to update oob firmware, file name : OOB\_Firmware.bin, file size : 31068 bytes oob firmware download successfully

There is no prompt after download execution, continue next step after execution is complete.

3. Activate the oob firmware

# nvmemgr --type p5 oob-fw-activate -c nvme0 activate oob firmware

4. Check oob version again and make sure the upgrade process is successful.

# nvmemgr --type p5 oob-fw-version -c nvme0 the current oob firmware version : < oob Version>